# **ПОЛУЧЕНИЕ ГОСУДАРСТВЕННОЙ УСЛУГИ «Назначение помощника совершеннолетнему дееспособному гражданину» ЧЕРЕЗ ЕДИНЫЙ ПОРТАЛ ГОСУДАРСТВЕННЫХ УСЛУГ Инструкция пользователя**

# **1. ВВЕДЕНИЕ**

Услуга «Назначение помощника совершеннолетнему дееспособному гражданину» предоставляется в электронном виде через Портал государственных и муниципальных услуг Вологодской области и через Единый портал государственных услуг (далее – ЕПГУ).

Для получения государственной услуги в электронном виде необходимо:

1. Заполнить заявление. Данные, указанные Заявителем при регистрации на ЕПГУ автоматически заполняют соответствующие поля заявления. Внесите недостающую информацию, прикрепите электронные копии документов.

2. Отправить заявление.

3. Заявление в электронном виде поступит в орган опеки и попечительства по месту жительства лица, нуждающегося в помощи.

4. Уточнить текущее состояние заявления можно в разделе «Заявления».

5. Датой постановки на учет считается дата подачи заявления в электронном или ином виде.

## **2. ПОРЯДОК ПОЛУЧЕНИЯ УСЛУГИ В ЭЛЕКТРОННОМ ВИДЕ**

Для получения услуги необходимо зайти на ЕПГУ по адресу: [https://www.gosuslugi.ru/.](https://www.gosuslugi.ru/)

Необходимо авторизоваться, введя свой «логин» и «пароль» (если Вы уже зарегистрированы в системе).

Если Вы не зарегистрированы в системе, то Вам необходимо пройти регистрацию. Заявитель регистрируется на ЕПГУ и активируется (в пунктах активации, описанных при регистрации на ЕПГУ, или получает код активации по почте).

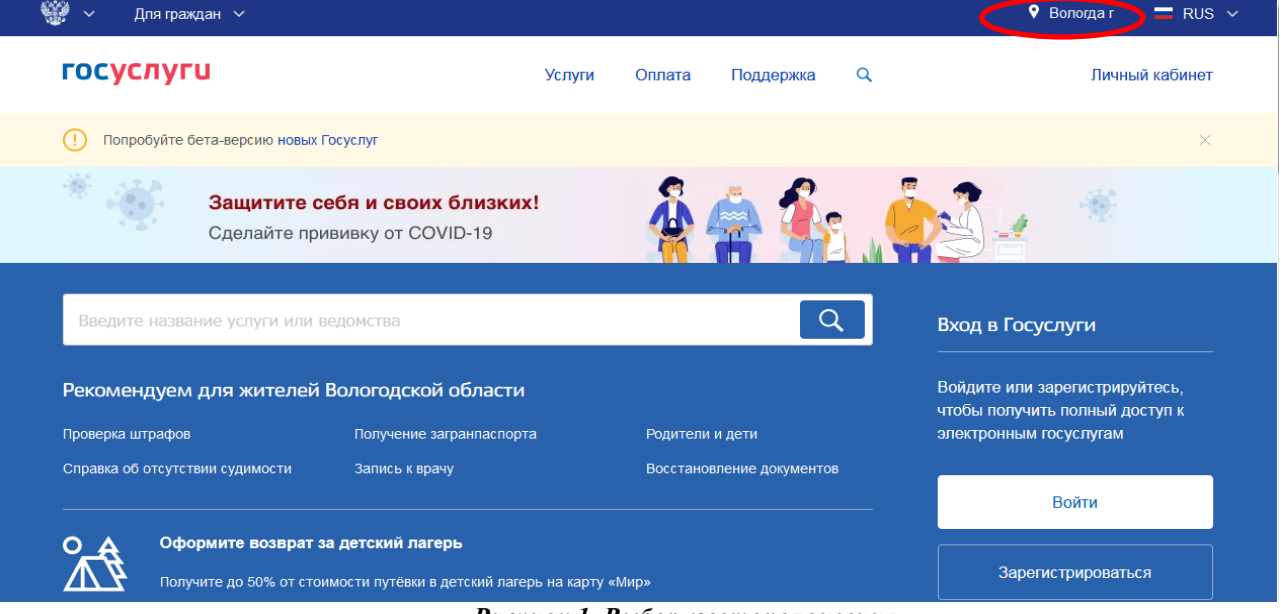

## *Рисунок 1. Выбор местоположения.*

Далее необходимо выбрать Ваше местоположение, например Вологда или Вологодский район – т.к. заявление поступает в органы опеки муниципального района или городского округа проживания, а не к поселку, деревне и пр.

Затем в поисковой строке ввести «*Департамент социальной защиты населения Вологодской области*» (рис.2).

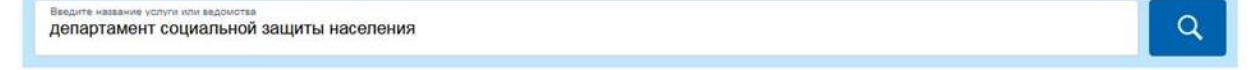

#### *Рисунок 2. Поиск услуг Департамента социальной защиты населения области*

В списке государственных услуг, оказываемых Департаментом социальной защиты населения Вологодской области, необходимо выбрать услугу «**Назначение помощника совершеннолетнему дееспособному гражданину**».

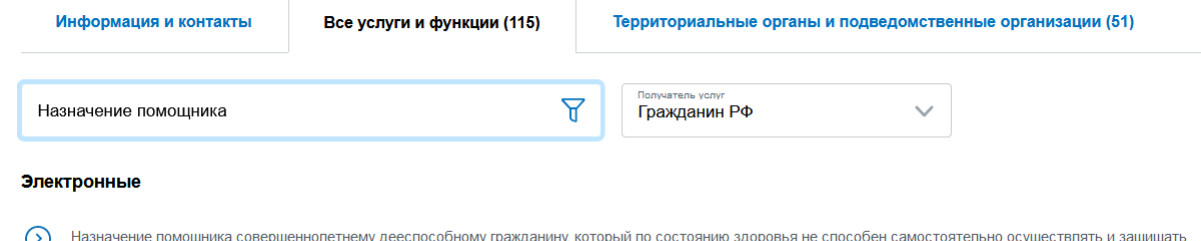

свои права и исполнять свои обязанности >

#### *Рисунок 3. Поиск услуги*

После выбора услуги откроется информационная карточка услуги.

В информационной карточке услуги содержатся сведения:

- о предоставляющем ее органе государственной власти или местного самоуправления;
- о категории заявителей, которым предоставляется услуга;
- о необходимых документах;
- о сроках получения услуги и т.д.

Рекомендуем заявителям ознакомиться с этими сведениями!

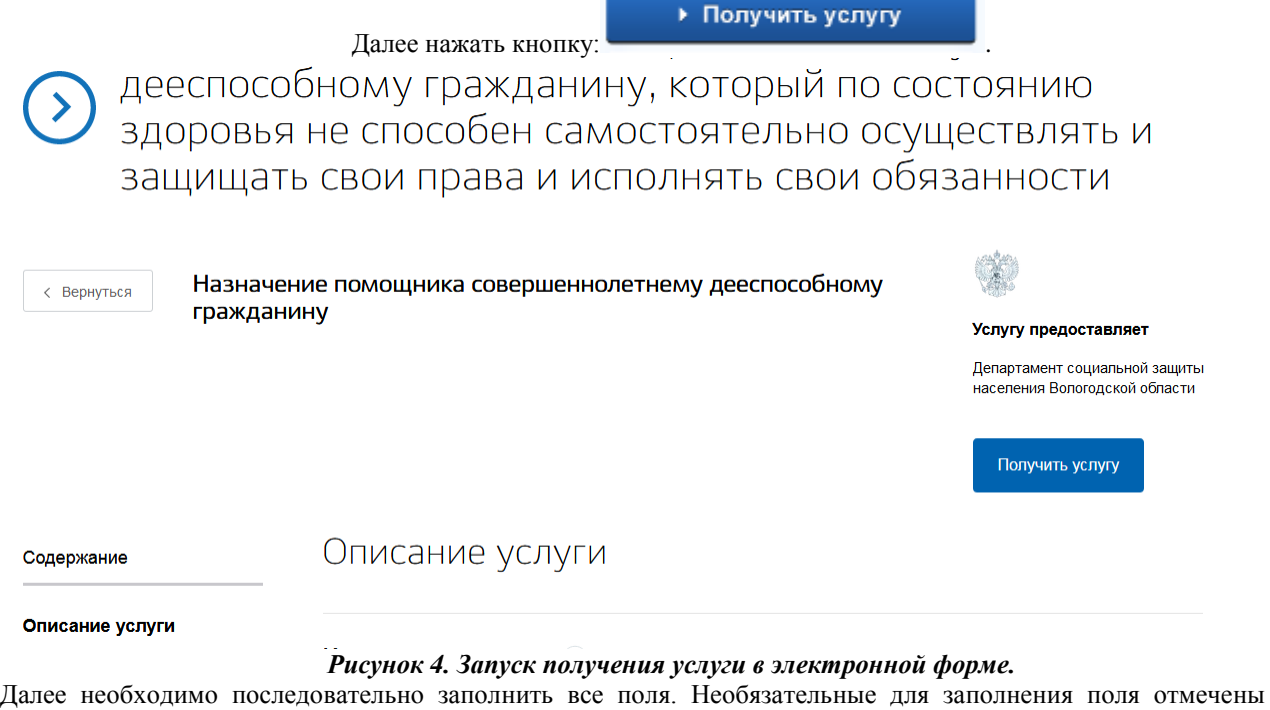

«необязательно». Если хотя бы одно из обязательных полей не заполнено, возможность подачи заявления отсутствует. Часть полей заполняется автоматически согласно сведениям, которые были указаны при регистрации на едином портале государственных услуг.

- Заполняем сведения о заявителе:

Часть полей заполняется автоматически согласно сведениям, которые были указаны при регистрации на портале, либо на предыдущих шагах.

1 **Выбор категории заявителя** 

• Заявитель • Представитель

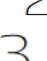

Сведения о заявителе

Изменить данные профиля ?

Документ, удостоверяющий личность заявителя

#### *Рисунок 5. Оформление заявления*

Выбираем уполномоченную организацию для подачи заявления – например, если Вы проживаете в г. Вологде, то из предложенного списка необходимо выбрать Управление опеки и попечительства Администрации города Вологды:

 $\mathcal A$  Выбор уполномоченной организации для подачи заявления

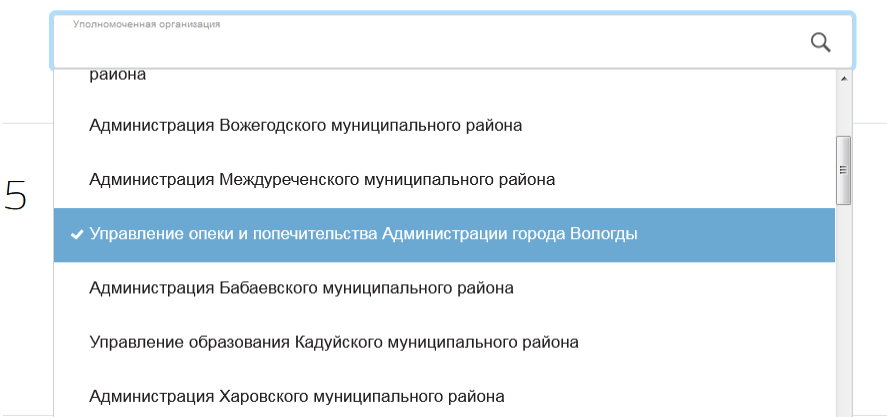

*Рисунок 6. Выбор уполномоченной организации*

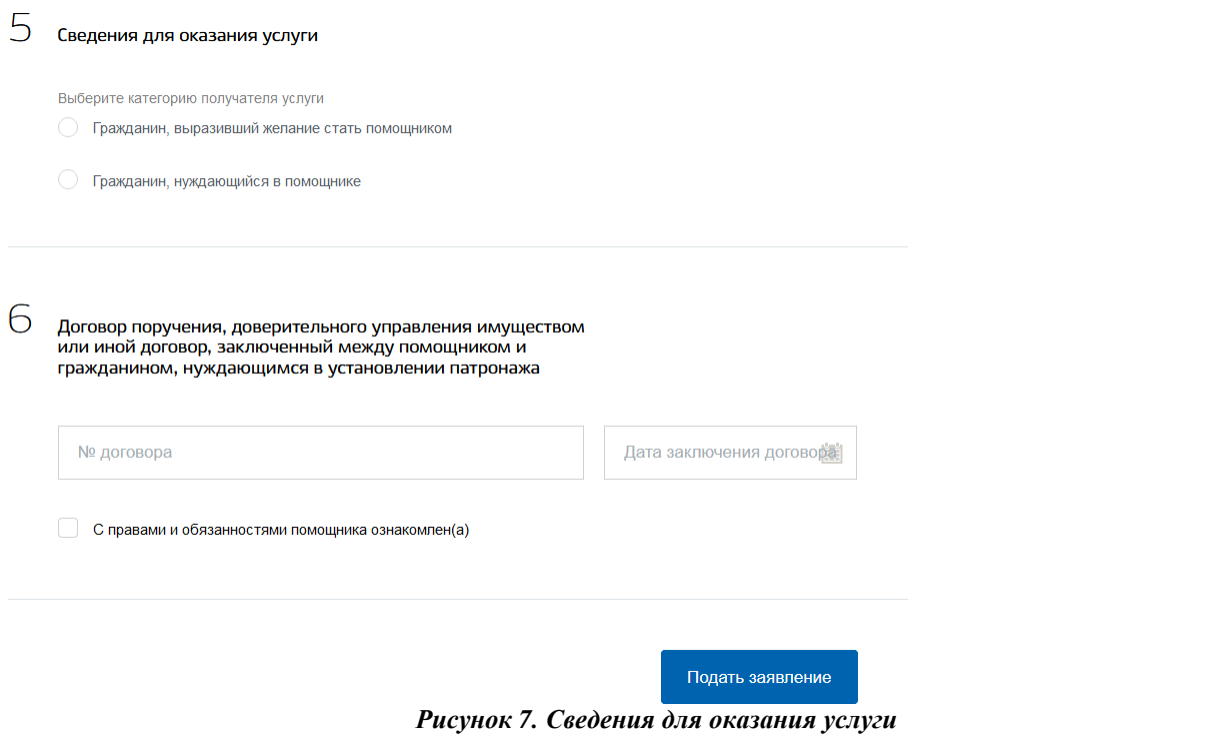

Подать заявление После того, как Вы заполнили и проверили заявление, нажмите кнопку. Отобразится сообщение об отправке заявления и его номер. После успешной отправки заявления на адрес электронной почты приходит соответствующее уведомление.

Далее информацию по обработке заявления можно увидеть в Личном кабинете.

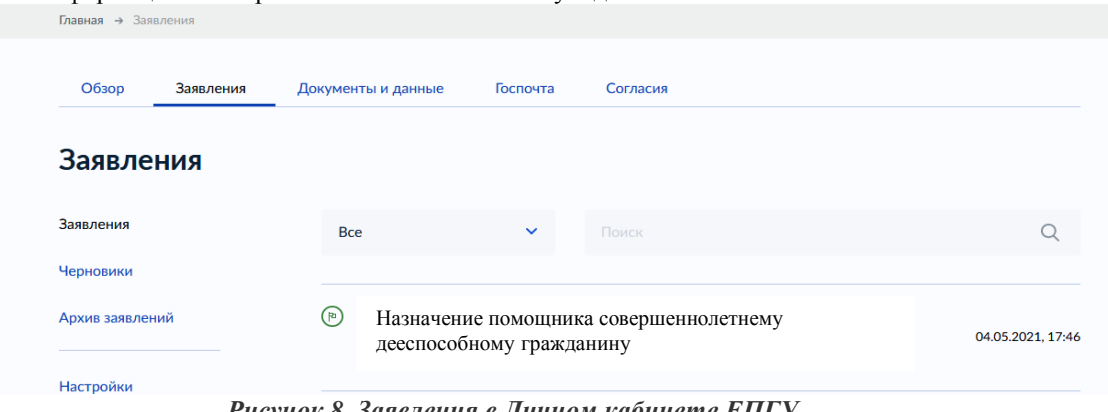

*Рисунок 8. Заявления в Личном кабинете ЕПГУ*